Use your Smartphone as your Library Card! Save your library card on an iPhone or Android using the CardStar app.

Download the free CardStar App to your phone:

• iOS App Store

Abington Township

• Google Play Store

#### **Add Your Cards dd**

- Open the CardStar App;
- Click on add a card icon
- Enter the bar code number from the back of your library card. Click "Next" in the upper right hand corner when you are done.
- Enter a name for this card.
- Click "Done"!

#### **Look for Your Card ook**

- Click on the 'Cards' across the bottom of the screen
- **Open the card and choose 'Edit'**
- Select 'Edit' by tapping on the pencil
- Under 'Symbology' select 'Codabar'
- 'Flip Barcode' should be on
- You should see the name of your library
- You should see a barcode with your library card number

# **Abington Free Library bington Free**

1030 Old York Road, Abington, PA 19001 215-885-5180, ext. 13, abingtonfreelibrary.org

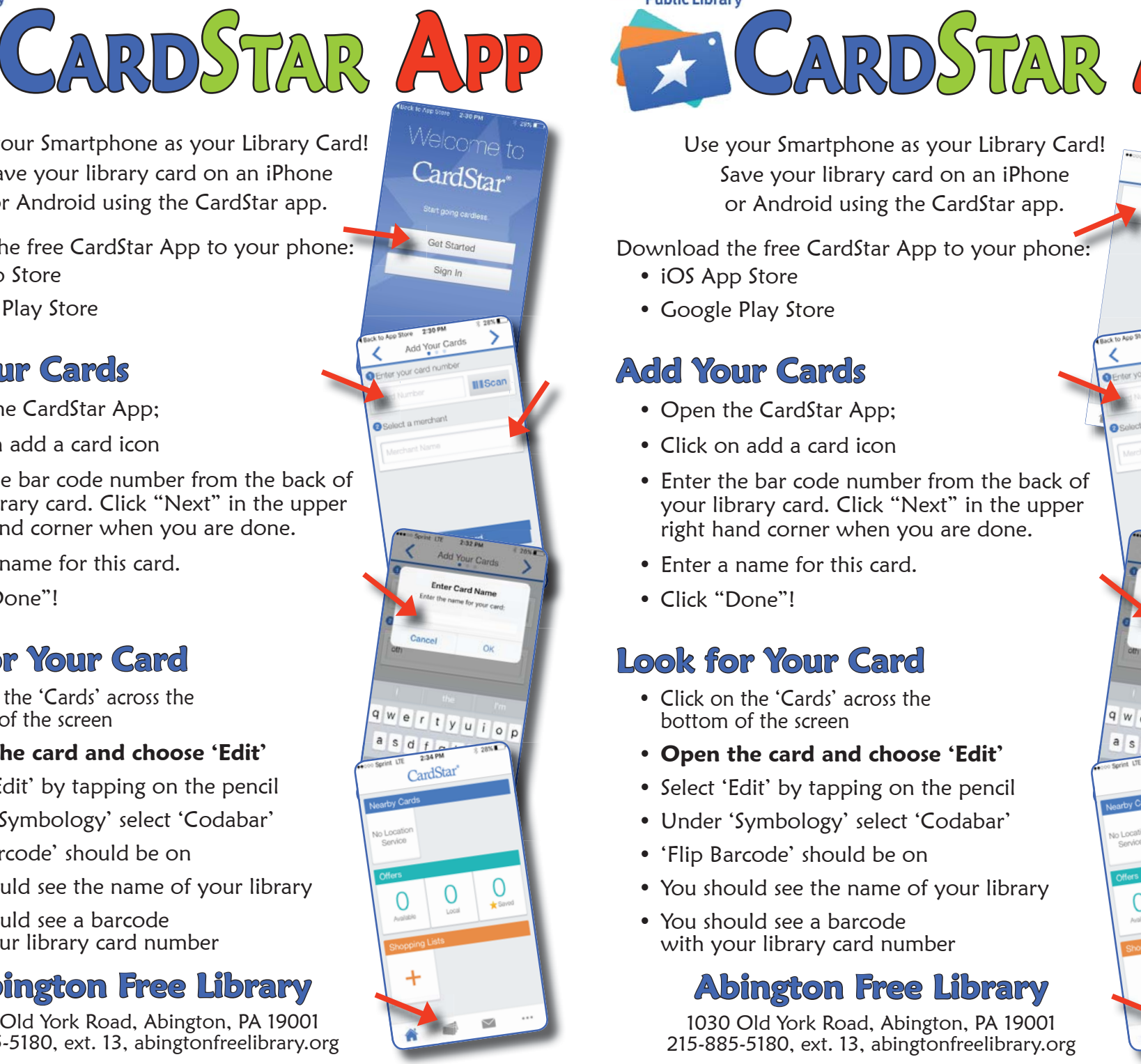

Abington Township **CARDSTAR APP**

 $\blacksquare$  releave to the control of the Use your Smartphone as your Library Card! Save your library card on an iPhone or Android using the CardStar app.

- iOS App Store
- Google Play Store

### **Add Your Cards dd**

- Open the CardStar App;
- Click on add a card icon
- Enter the bar code number from the back of your library card. Click "Next" in the upper right hand corner when you are done.
- Enter a name for this card.
- Click "Done"!

## **Look for Your Card ook**

- Click on the 'Cards' across the bottom of the screen
- **Open the card and choose 'Edit'**
- Select 'Edit' by tapping on the pencil
- Under 'Symbology' select 'Codabar'
- 'Flip Barcode' should be on
- You should see the name of your library
- You should see a barcode with your library card number

#### **Abington Free Library bington**

1030 Old York Road, Abington, PA 19001 215-885-5180, ext. 13, abingtonfreelibrary.org

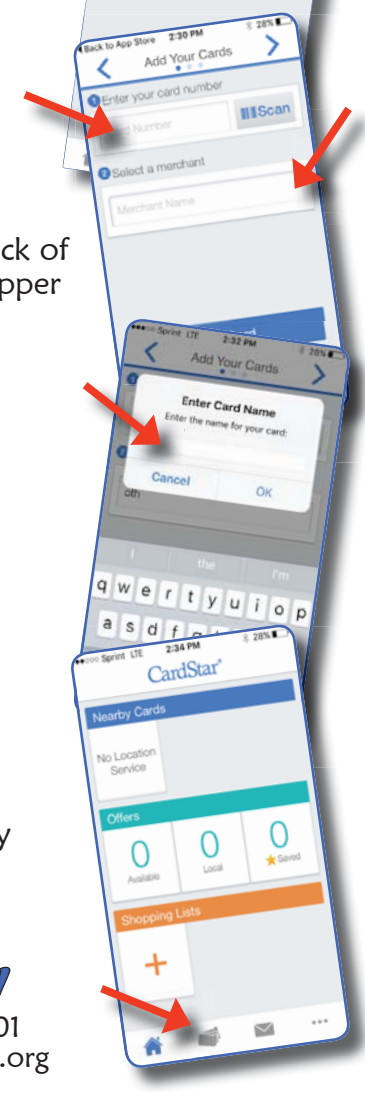

• Do Verizon 字

 $4:12 P<sub>M</sub>$ 

Cards

 $4484k$